# Adobe Photoshop Elements 3.0 **Putting together a picture package (Win only)**

Using [Adobe® Photoshop® Elements 3.0](http://www.adobe.com/products/photoshopelwin/main.html) Picture Package, you can place multiple copies of one or more photos on a single page, much as traditional portrait studios do. You can choose from a variety of size and placement options to customize your package layout. Picture packages save you time, paper, and ink when you print the page.

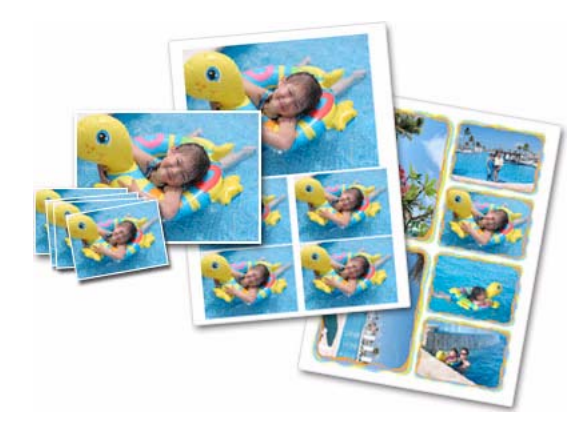

# **1. Select the photos you want to use.**

Do one of the following:

- **•** In the Photo Browser, select one or more photos and choose File > Print. If you don't select photos, Photoshop Elements asks whether you want to use all photos in the Photo Browser.
- **•** Open a photo in Standard Edit or Quick Fix, and then choose File > Print Multiple Photos.

**•** In the File Browser, select one or more photos and choose File > Print.

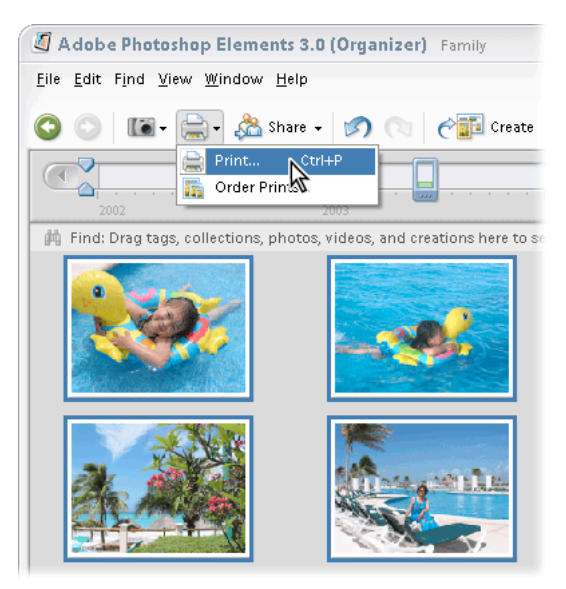

# **2. Set up options.**

In the Print Photos dialog box, choose a printer from the Select Printer menu. If necessary, click the Show Printer Preferences button to set your printer options. You can also click the Page Setup button to specify pageprinting options.

**1**

Choose Picture Package from the Select Type Of Print menu. The preview layout automatically uses the first photo listed on the left side of the Print Photos dialog box.

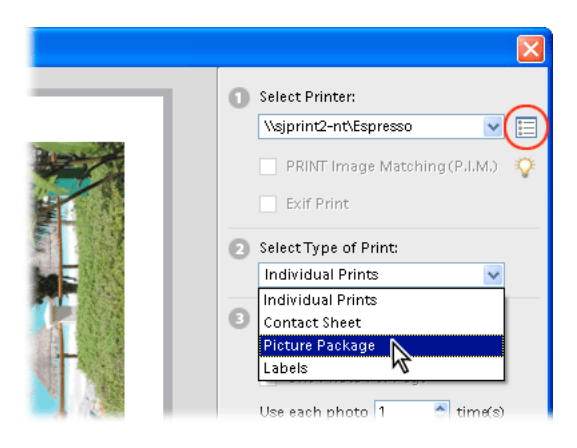

# **3. Choose a layout.**

The Select A Layout menu gives you lots of options. Depending on the layout you choose, the photos are oriented to cover the entire printable area. You won't be able to rotate the images placed in the layout.

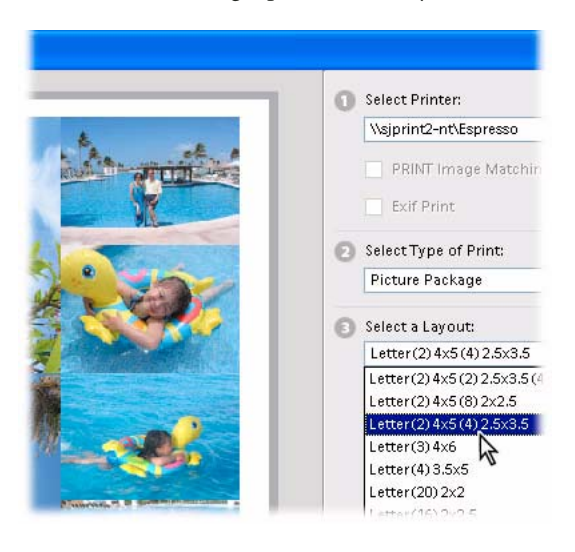

#### **4. Add a border to the photos.**

Choose a border from the Select A Frame menu. You can select only one border for the picture package.

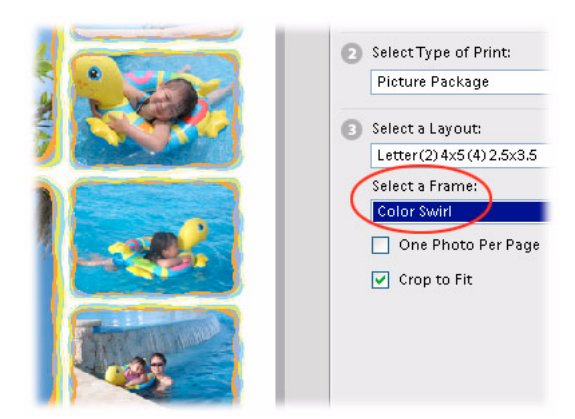

# **5. Replace a photo.**

To replace a photo in the layout, drag a photo from the list on the left side of the Print Photos dialog box over a photo in the layout preview, and release the mouse button.

If you want to add photos that are not listed in the Print Photos dialog box, click the Add button and use the Add Photos dialog box to select the photos you want. Click OK to add the selected photos to the list in the Print Photos dialog box. You can now add them to the picture package.

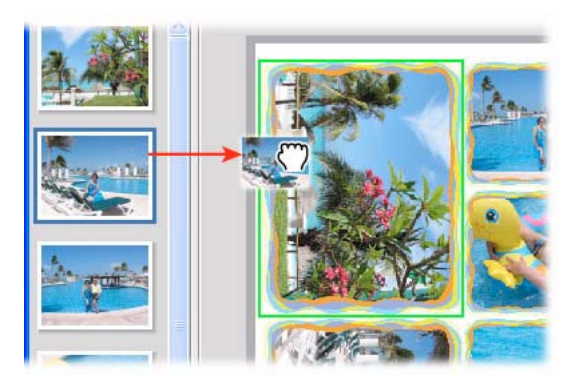

### **6. Move a few photos around.**

To swap photos in a layout, drag a photo onto another. If you decide to restore the original, right-click the photo and choose Revert To Original from the context menu.

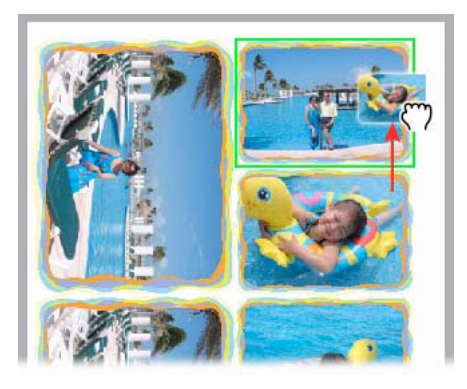

## **7. Print your picture package.**

Make sure that your printer is on and connected to your computer and then click Print. After the picture package is printed, you can cut the photos apart and give them to friends and family, use them in holiday cards, or add them to a photo album. Picture package is a great way to maximize the number of photos you can print on a page.

**From the Creative Experts at Adobe.** Copyright 2004. Adobe Systems Incorporated.

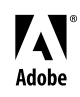

Adobe, the Adobe logo, and Photoshop Elements are either registered trademarks or trademarks of Adobe Systems Incorporated in the United States and/or other countries. Windows is either a registered trademark or trademark of Microsoft Corporation in the United States and/or other countries. Macintosh is a trademark of Apple Computer, Inc., registered in the United States and other countries. ©2004 Adobe Systems Incorporated. All rights reserved.